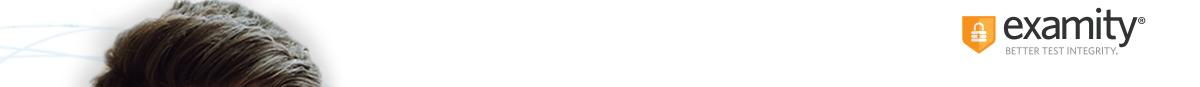

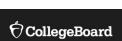

**ACCUPLACER** 

Test-taker
Self-Registration Workflow
April 2023

Seamless and secure, online proctoring.

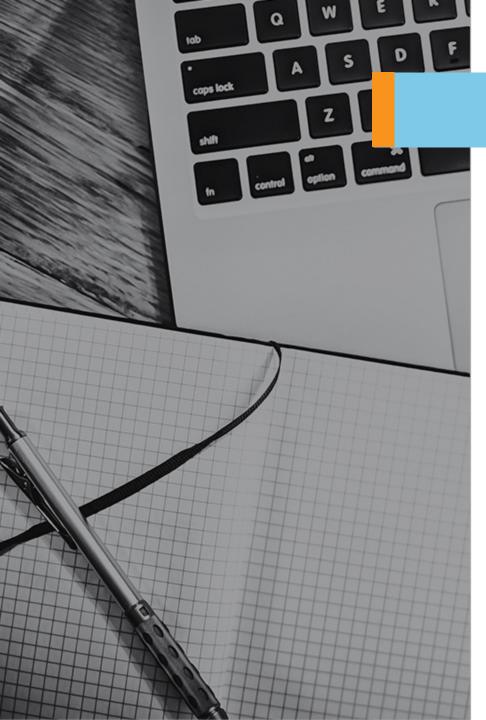

**Step 1:** Self-Register with Examity

**Step 2:** Complete Registration

Step 3: Email Confirmation

Step 4: Login to Examity

Step 5: Complete Test-taker Profile

Step 6: Self-Enrollment

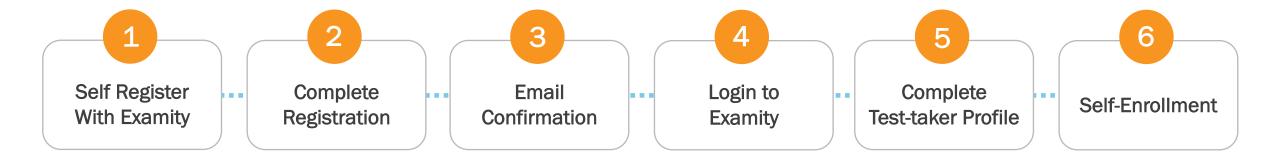

Self-Register with Examity

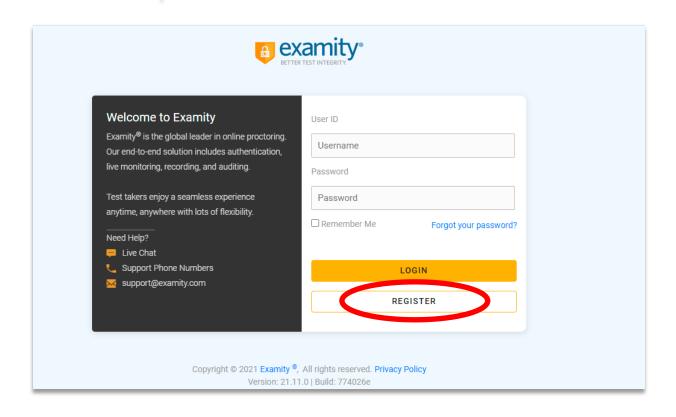

The test-taker will need to self-register with Examity as a first step.

Complete Registration

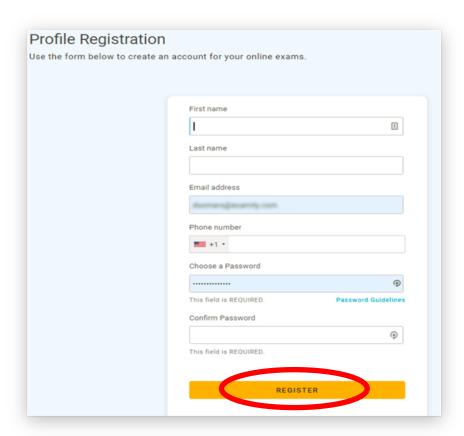

The test-taker will need input the following information and click "Register".

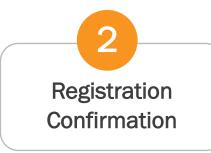

#### **Profile Registration**

Registration completed successfully. Before you log in, you need to activate your new account by following the link in the activation email that was sent to you.

Once the test-taker completes the registration, they will see the above confirmation note.

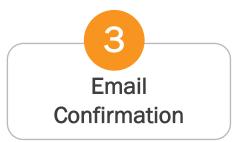

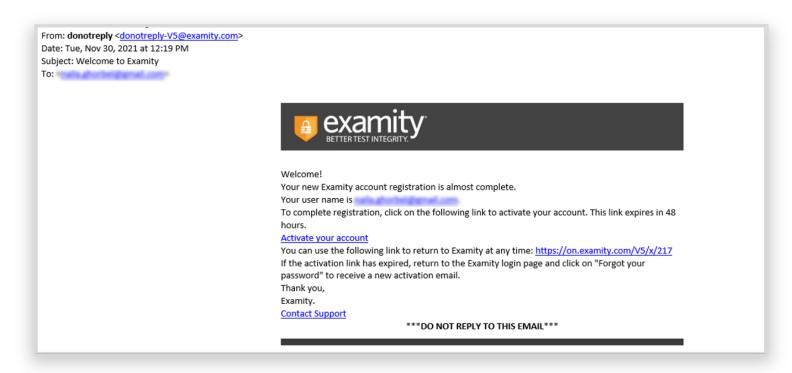

The test-taker will receive an email from <u>donotreply-V5@examity.com</u> with a link to activate their account.

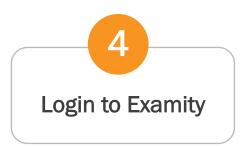

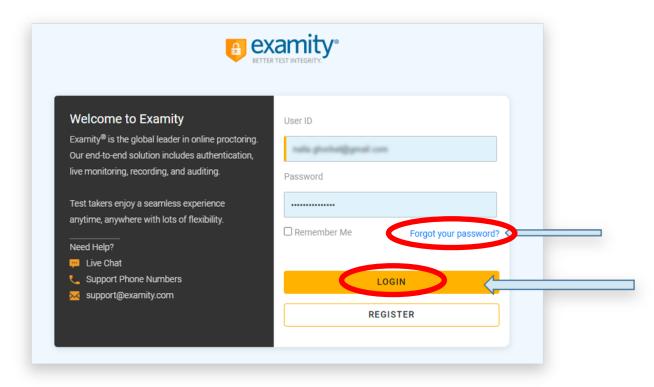

Once the test-taker clicks "Activate your Account", they will be brought to the login page. The test-taker will need to enter their email and password and click Login. This must be done within 48 hours of receiving the email.

Alternatively, if its been over 48 hours, then the test-taker will need to click **"Forgot your password?"** to reset a password and then login.

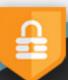

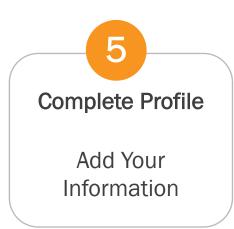

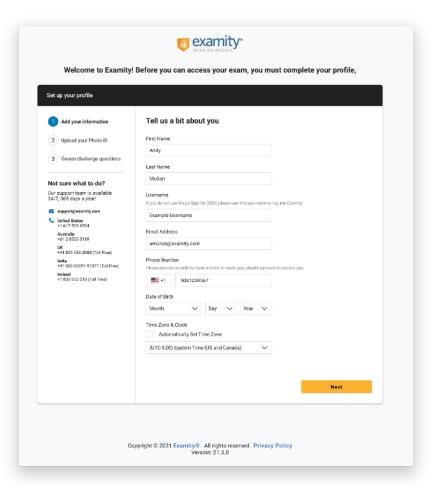

The first part of the profile will require the test-taker to enter in: DOB, phone number, and select their time zone. FN, LN, and email address will automatically be populated.

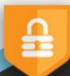

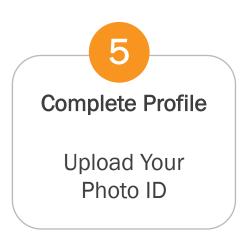

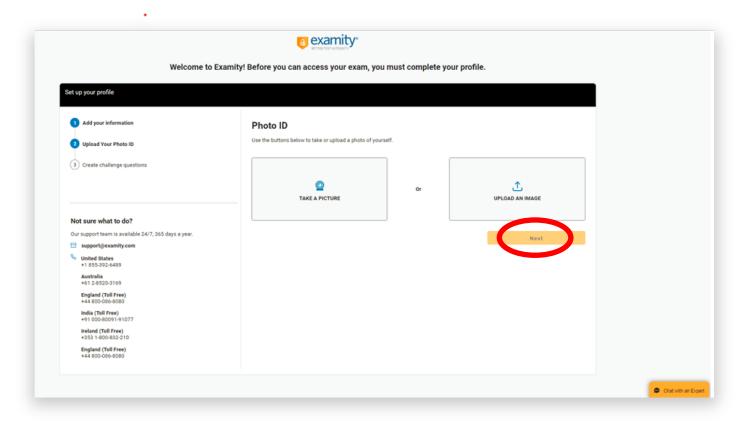

Next, the test-taker will either upload or take a picture of their photo ID and then click "Next".

Complete Profile

Create Challenge
Questions

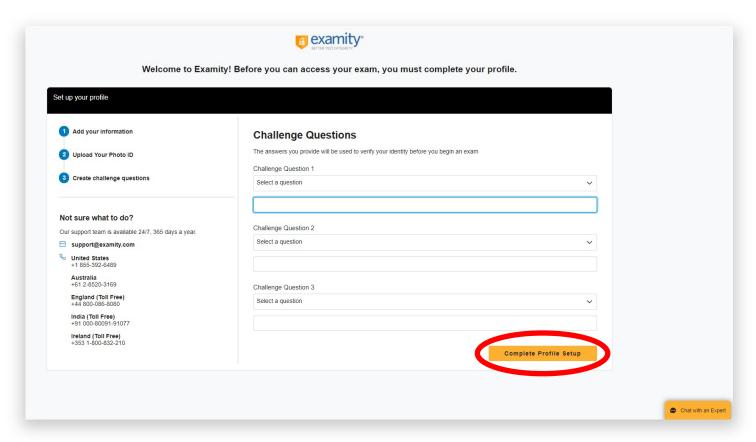

Lastly, they will need to select and answer three challenge questions and then click "Complete Profile Setup".

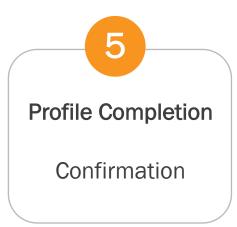

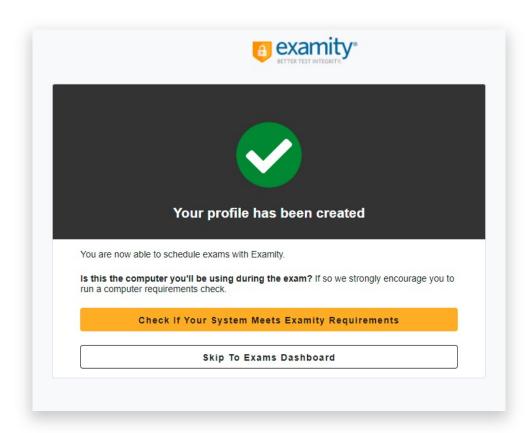

Once the profile is complete, the test-taker can either complete the systems requirements check or skip directly to their Exams Dashboard.

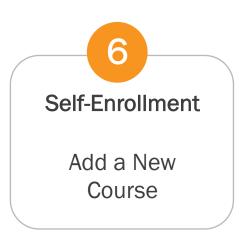

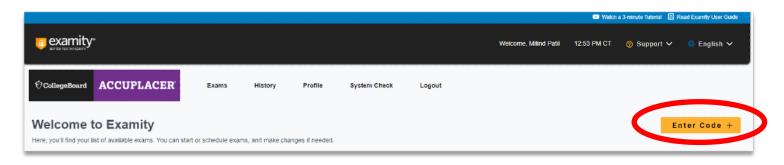

The test-taker will land on their exams dashboard. In order to enroll to either a live premium or automated premium 'course', the test-taker must click "Enter Code" button on the upper right side of the screen.

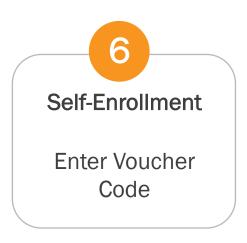

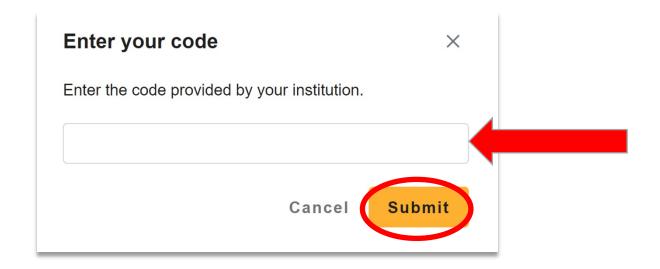

The test-taker will enter their voucher code into the space provided. All automated voucher codes begin with (EA- ), and all live voucher codes begin with alpha-numeric values.

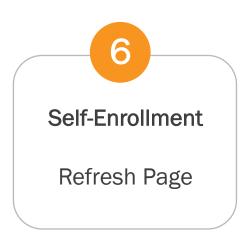

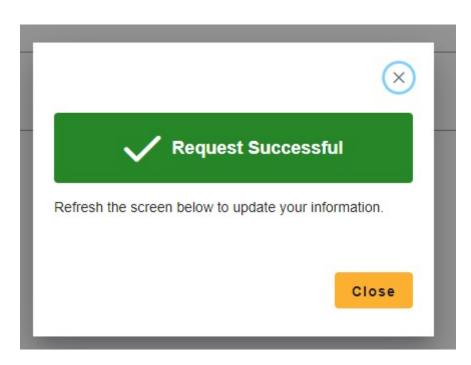

Once the voucher code is submitted, if successful, a **Request Successful** message will appear. Please refer to the <u>FAQs</u>, for more information on the voucher errors.

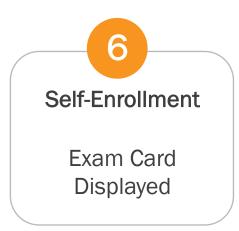

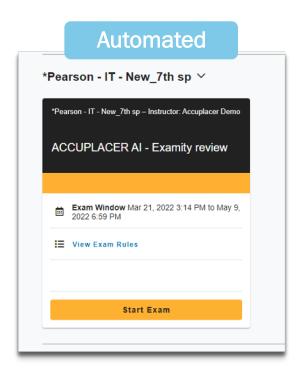

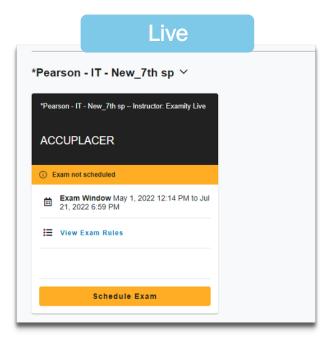

The test-taker will now see their own **Exam Card.** This card shows the test-takers specific exam window (pulled from the voucher), exam name, and a place where the test-taker can view a list of standard rules/special instructions.

There are 2 different types of exam cards- one for automated proctoring and one for live. The automated exam card (to the left) does not require any scheduling. You can start your exam immediately. The live proctoring exam card (to the right) requires scheduling.